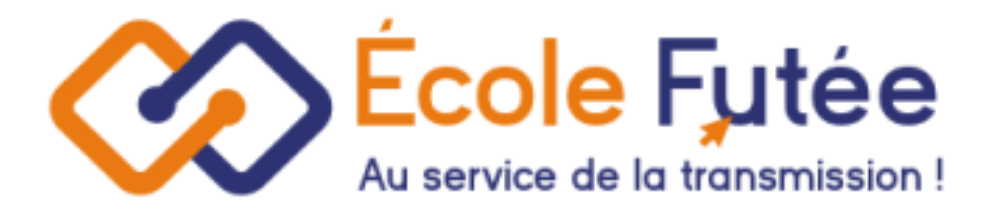

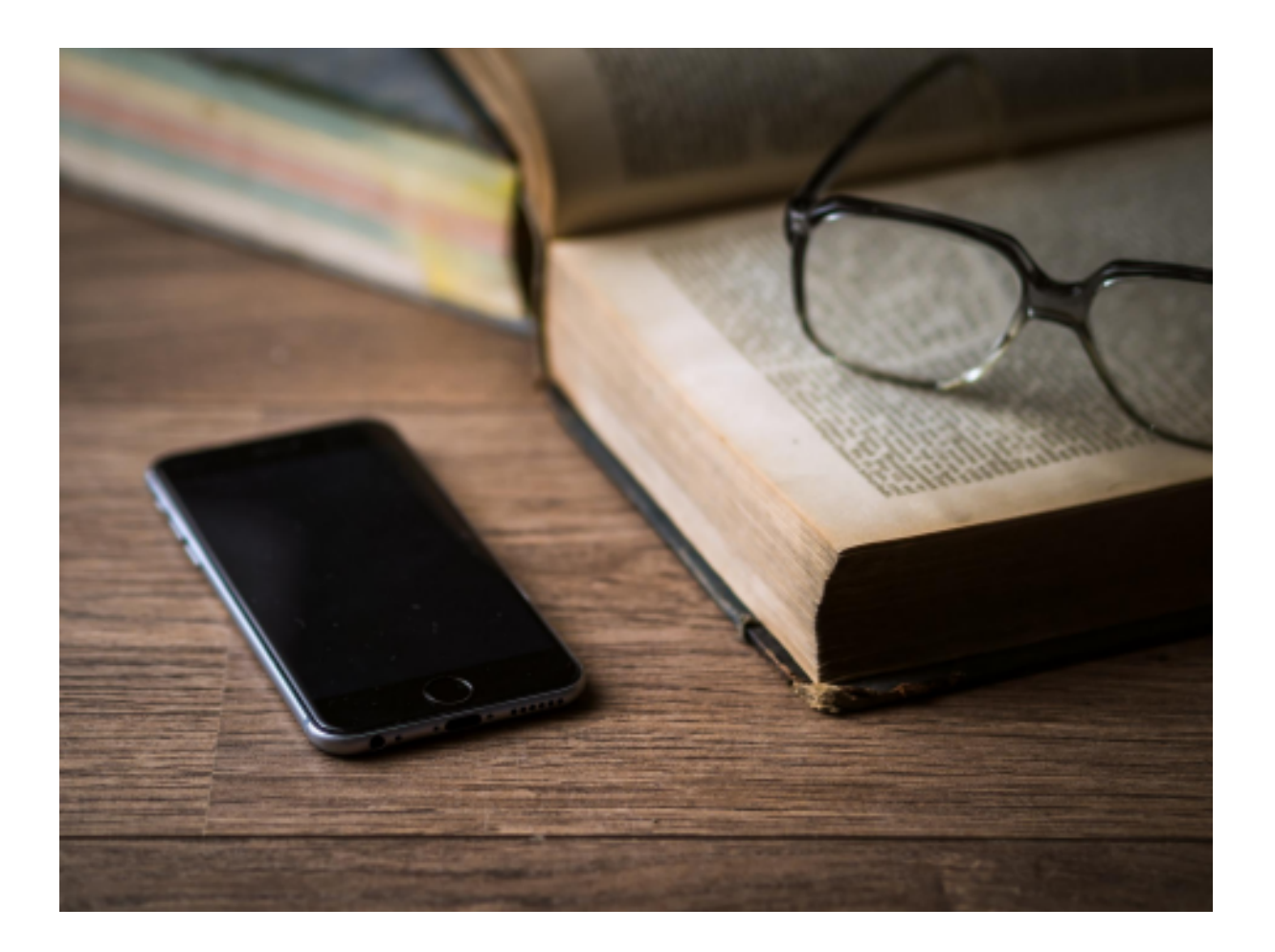

Logiciel Ecole Futée Manuel d'utilisation

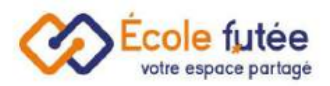

# Module Contenus Pédagogique

De la gestion de la bibliothèque, aux emprunts des livres et des ebooks.

En tant qu'enseignant, je peux partager à mes élèves du contenu audio, des fichiers scolaires et des films dans mon espace Cloud.

En tant qu'enseignant, je peux m'occuper de la gestion de la bibliothèque de mon établissement, en ajoutant des livres, en contrôlant les prêts de livres et les membres de la bibliothèques.

La gestion des E-books : je peux ajouter des livres numériques directement depuis la plateforme École Futée sur des lectures à réaliser en classe ou à la maison. Cette fonctionnalité est utile pour partager et conseiller des ouvrages avec les élèves.

Le module contenus pédagogiques est un module idéal pour gérer toutes les fonctionnalités liées à la pédagogie.

Mais aussi pour répondre à tous les besoins des établissements liés à la gestion et l'inventaire des livres, la gestion des e-books et d'un drive partagé.

- Bénéficiez d'un drive partagé
- Dématérialisez votre bibliothèque
- Gérez vos médias facilement
- Gagnez du temps dans le suivi des prêts de livre
- Permet un suivi en temps réel des contenus

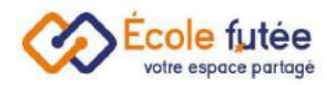

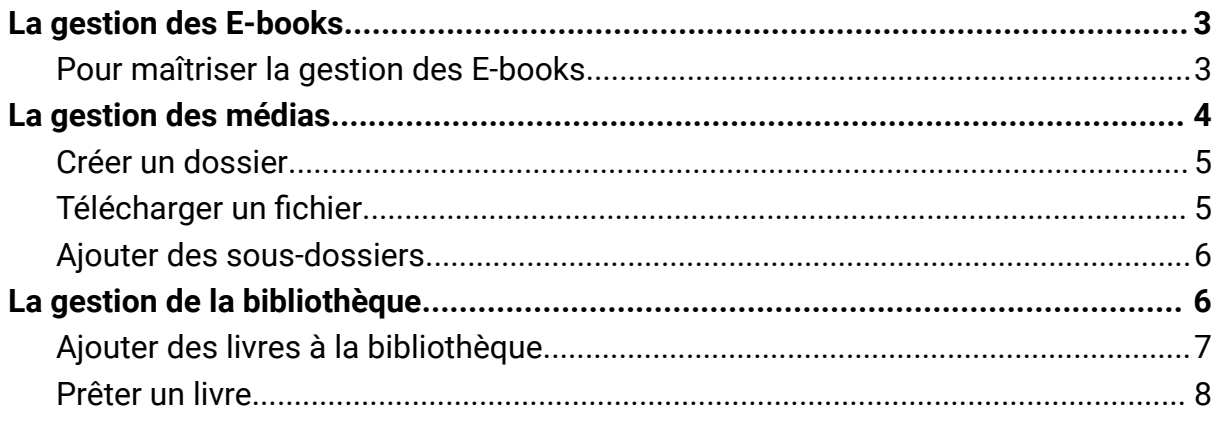

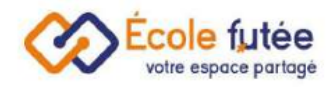

## <span id="page-3-0"></span>La gestion des E-books

En tant qu'Enseignant, je m'occupe de la gestion des E-books. Je peux ajouter des livres numériques directement depuis la plateforme École Futée sur des lectures à réaliser en classe ou à la maison.

Cette fonctionnalité est utile pour partager et conseiller des ouvrages avec les [élèves.](https://ecole-futee.com/base-de-connaissance/la-gestion-des-eleves/) Pour cela, je me rends dans le menu E-books du module Contenu pédagogique.

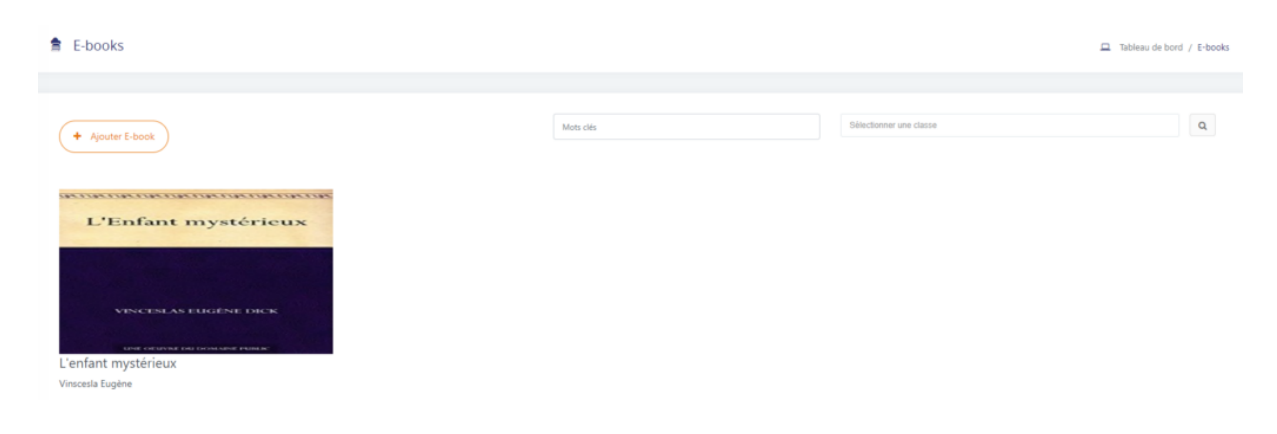

Le fonctionnement de cette solution E-books est semblable à celle d'une bibliothèque standard de multimédias.

#### <span id="page-3-1"></span>Pour maîtriser la gestion des E-books

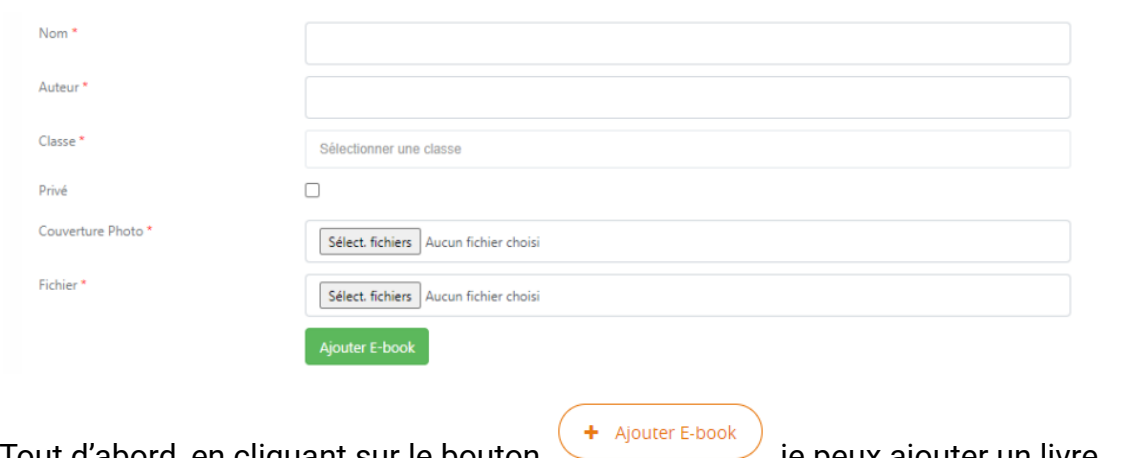

Tout d'abord, en cliquant sur le bouton integration just peux ajouter un livre numérique. Le formulaire affiché me permet en tant qu'enseignant (ou Directeur) de saisir les informations du livre et de l'associer à une [classe.](https://ecole-futee.com/base-de-connaissance/la-gestion-des-classes/)

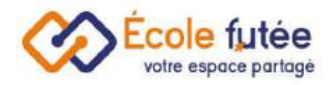

Puis en cliquant sur **Algouter E-book**, je peux l'enregistrer. De même, en passant la souris sur le fichier, le bouton **o** me permet de le visualiser, tandis que le bouton  $\Box$  me permet de modifier les informations liées au livre électronique et le bouton  $\frac{1}{m}$  me permet de le supprimer.

Enfin, il est également possible de rechercher un livre par classe et par mots clés.

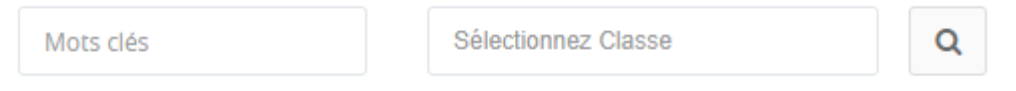

## <span id="page-4-0"></span>La gestion des médias

Dans le module contenu pédagogique, on vous explique comment gérer toutes les fonctionnalités liées au média, à la gestion de la bibliothèque, des emprunts de livres et des ebooks.

En tant qu'Enseignant, je m'occupe de la gestion des médias et de partager à mes [élèves](https://ecole-futee.com/base-de-connaissance/la-gestion-des-eleves/) du contenu audio, des fichiers scolaires et des films dans mon espace Cloud.

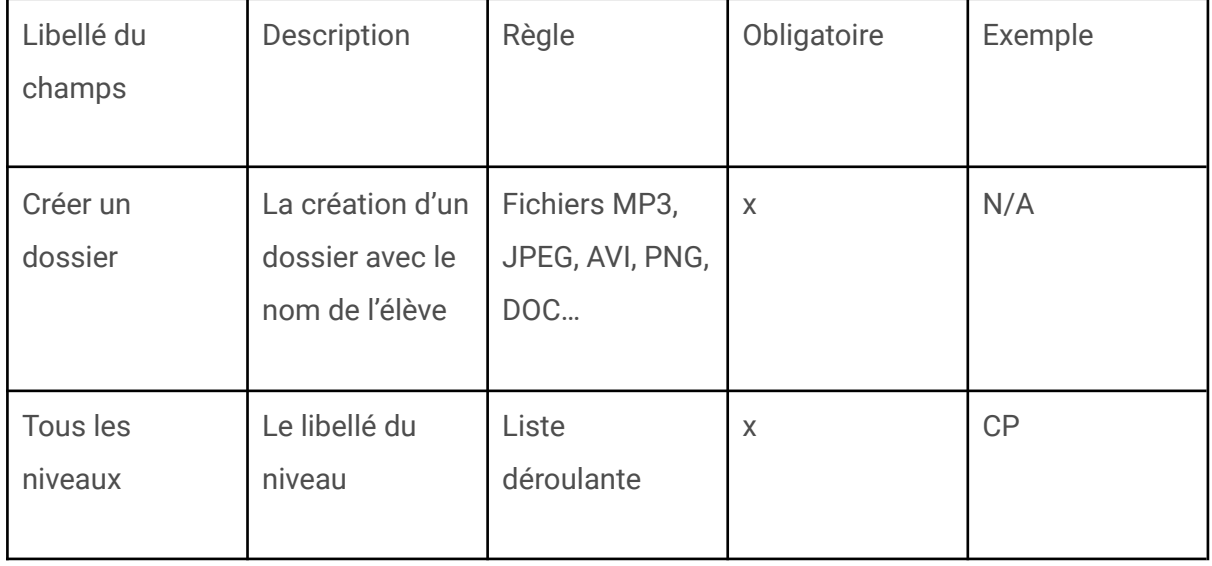

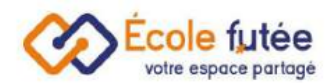

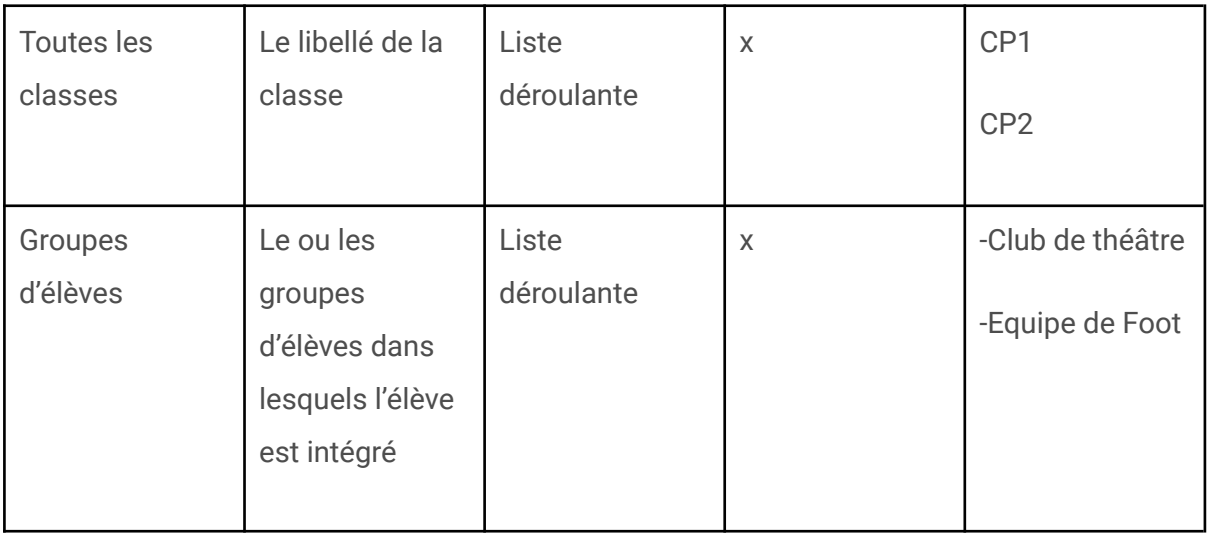

### <span id="page-5-0"></span>Créer un dossier

**N** Créer un dossier Premièrement, pour créer un dossier je clique sur le bouton suivant : et lui adresser un nom avant d'enregistrer.

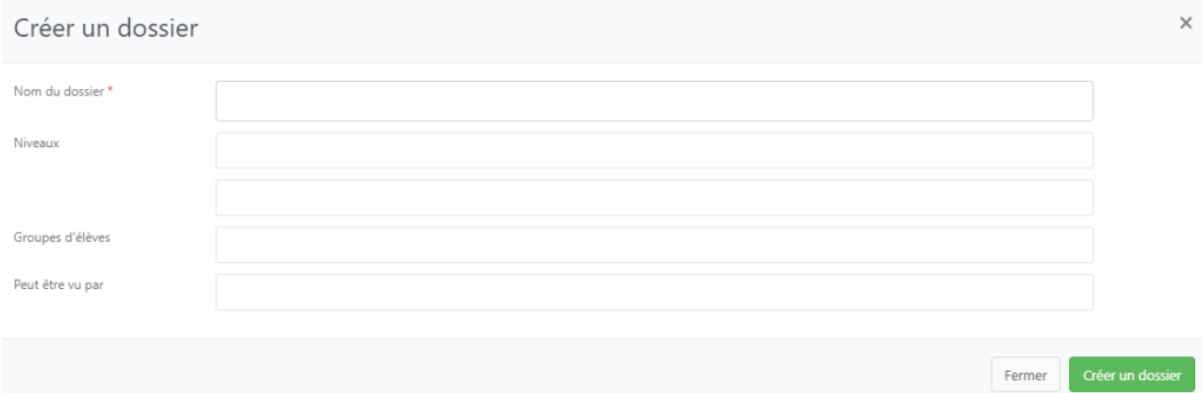

## <span id="page-5-1"></span>Télécharger un fichier

Puis télécharger le contenu média que vous souhaitez partager, de votre ordinateur. Il faut indiquer à quel niveau, pour quelle classe et également à quel groupe d'élèves est destiné le fichier.

Votre fichier est directement dans votre dossier et ranger.

Sur cet écran, vous avez la possibilité de partager le contenu suivant les [niveaux](https://ecole-futee.com/base-de-connaissance/la-gestion-des-niveaux/) et les [classes](https://ecole-futee.com/base-de-connaissance/la-gestion-des-classes/).

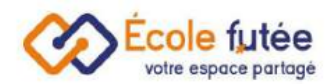

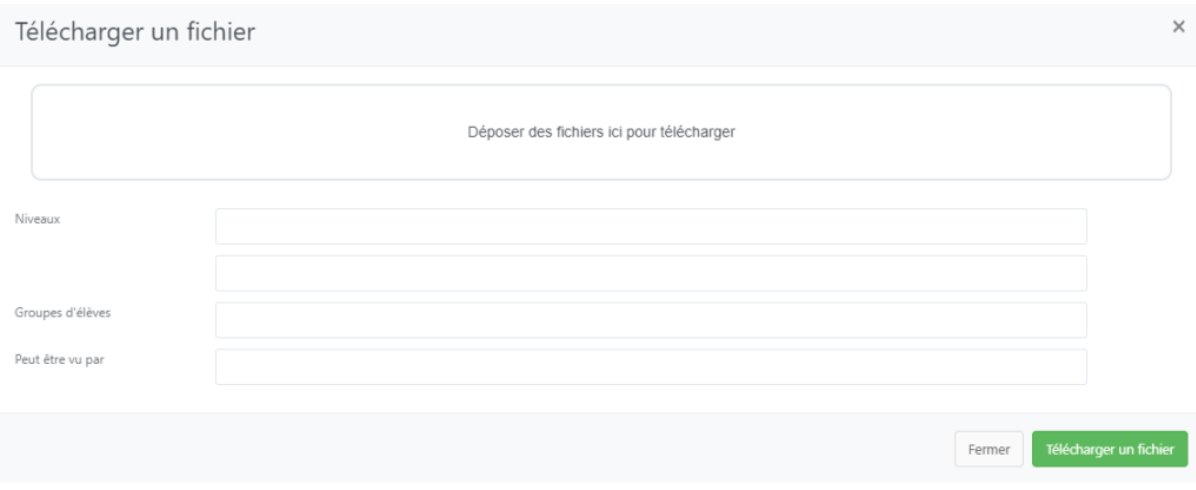

### <span id="page-6-0"></span>Ajouter des sous-dossiers

ajouter un nouveau média.

Je clique sur un dossier existant et je clique sur ajouter des fichiers pour

## <span id="page-6-1"></span>La gestion de la bibliothèque

En tant qu'Enseignant et/ou Administrateur, je m'occupe de la gestion de la bibliothèque de mon établissement, en ajoutant des livres, en contrôlant les prêts de livres et les membres de la bibliothèques.

Pour gérer la bibliothèque, vous devez:

Premièrement, vous avez enregistré les élèves dans votre base.

Vous pouvez par la suite inscrire les élèves à la bibliothèque en créant un numéro d'inscription.

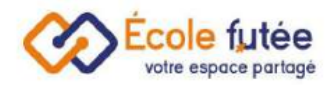

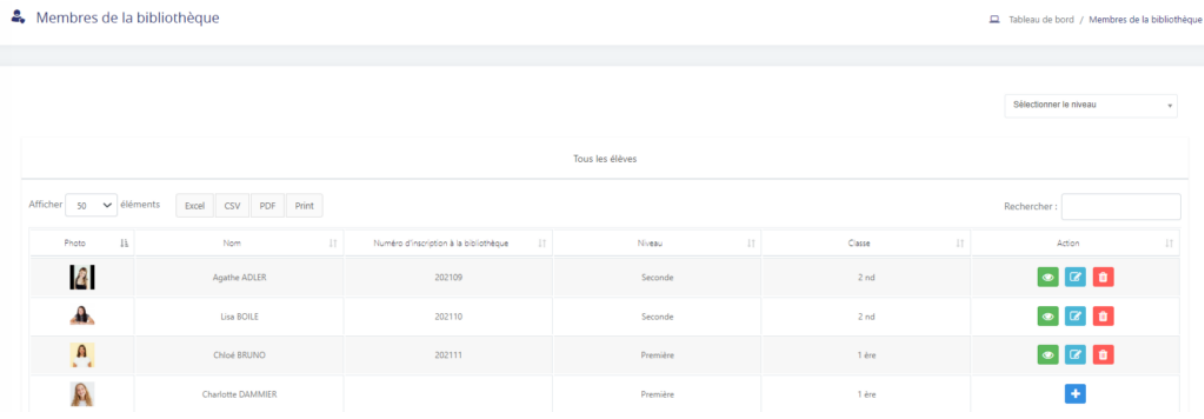

Pour inscrire un élève, il vous suffit de cliquer sur le bouton suivant <sup>ti</sup> et son numéro d'inscription sera automatiquement créé.

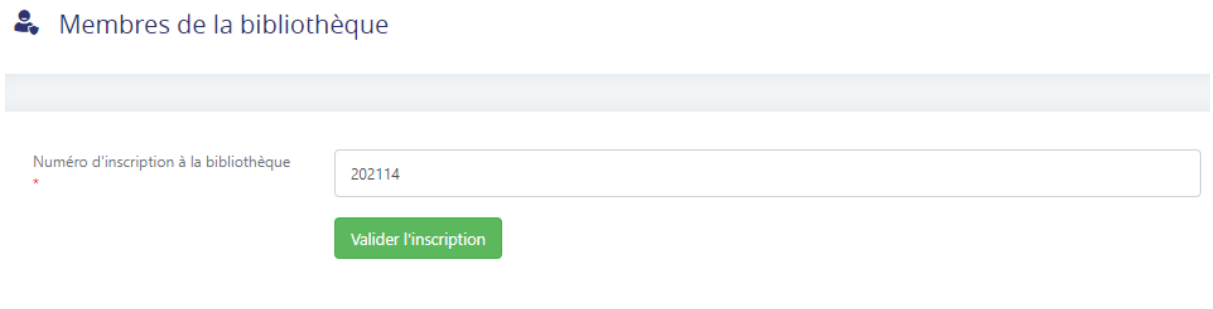

## <span id="page-7-0"></span>Ajouter des livres à la bibliothèque

Vous pouvez gérer votre bibliothèque, ajouter des livres, voir le statut, la quantité et l'emplacement du livre dans la bibliothèque en vous rendant dans l'onglet « liste des livres » du module Contenu pédagogique.

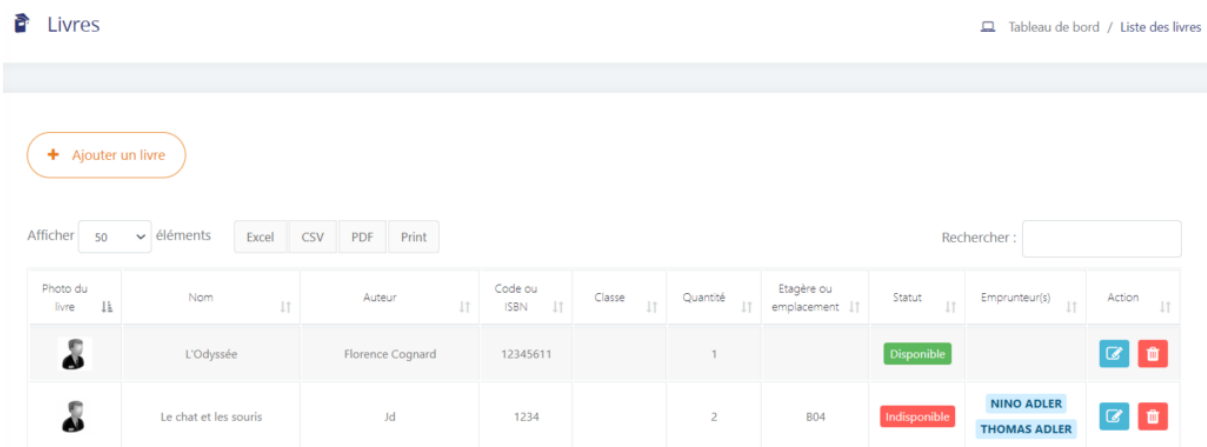

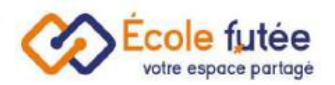

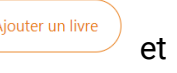

## Pour ajouter un livre, il vous suffit de cliquer sur le bouton suivant  $($  + Ajouter un livre) et de remplir les données suivantes :

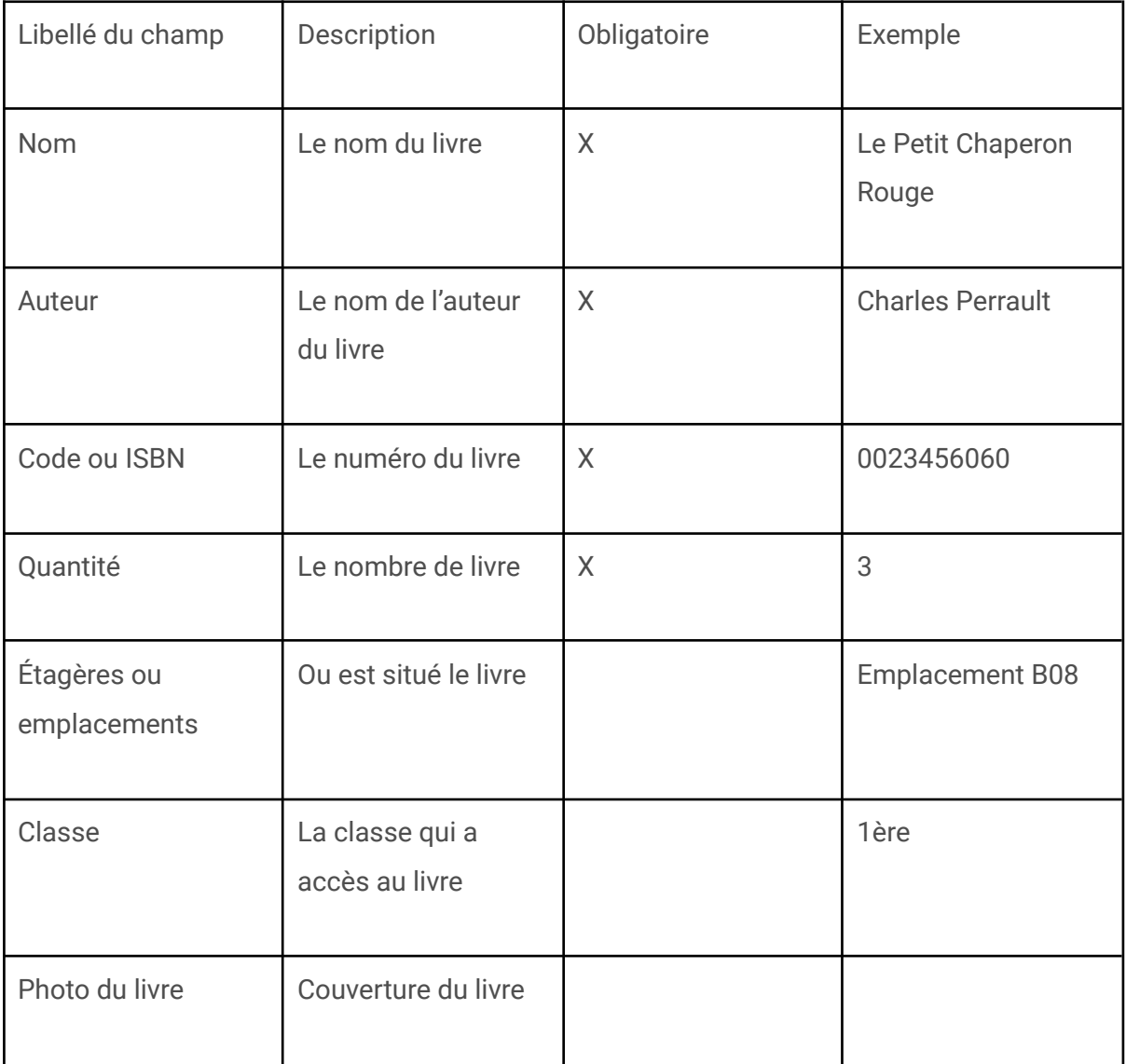

## <span id="page-8-0"></span>Prêter un livre

Vous pouvez également voir les emprunts de livre de chaque élève directement dans l'onglet Emprunts de livres du module Contenu Pédagogique.

Sur cet écran vous trouverez toutes les informations concernant les dates des prêts et de retour.

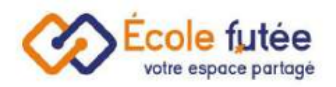

#### Manuel d'utilisation

#### Emprunts de livres en cours

 $\Box$  Tableau de bord / Emprunts de livres

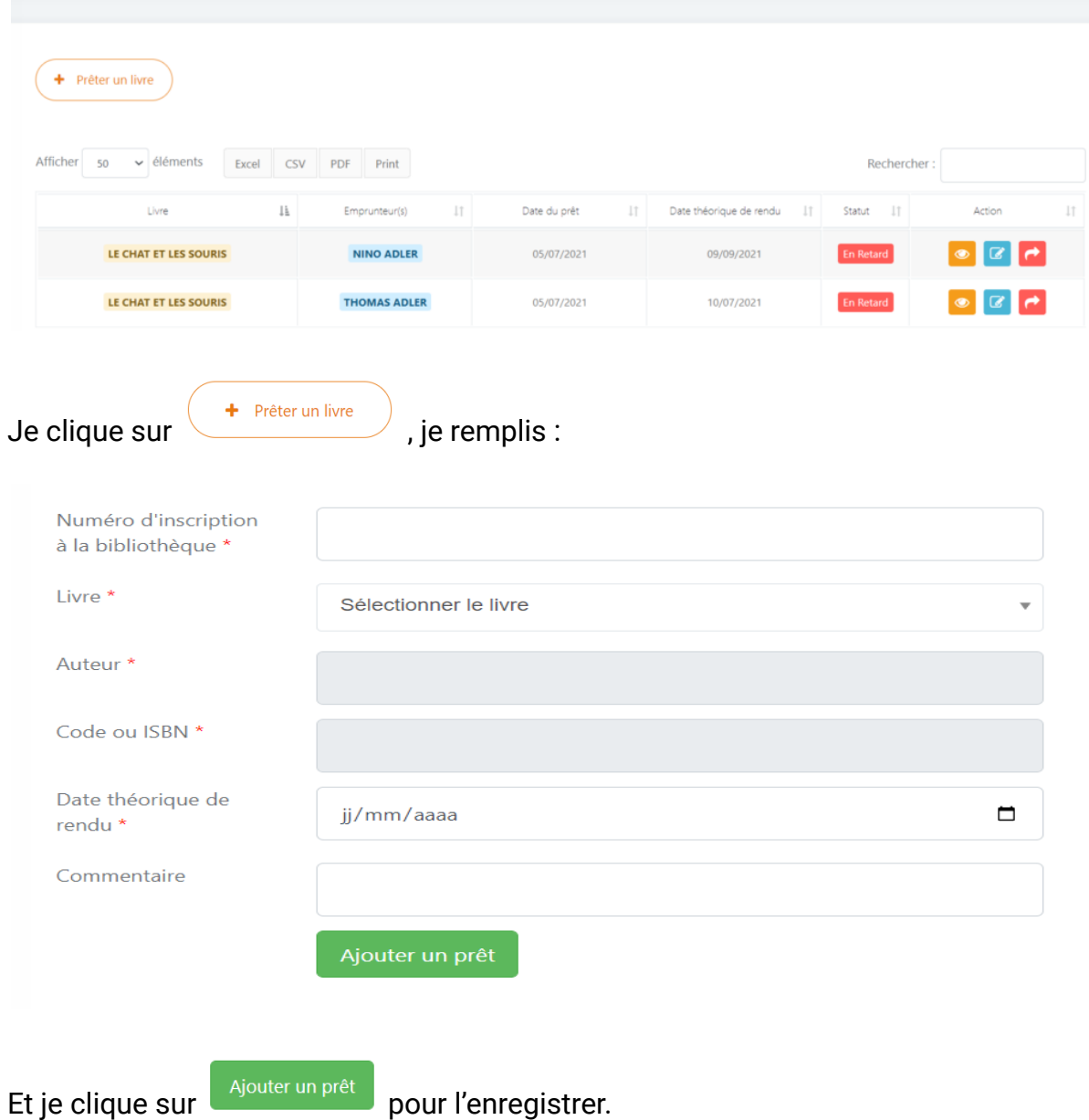